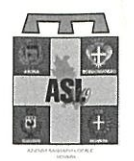

A.S.L. NO Azienda Sanitaria Locale di Novara

Sede Legale: viale Roma, 7— 28100 Novara Tel. 0321 374111 www.asl.novara.it

Prot. n  $693 + 1$   $123$  Novara,

 $2011123$ 

i Candidati dell'Avviso per l'affidamento dell'incarico quinquennale di Direttore s.c "RADIOLOGIA."

## OGGETTO: Incarico quinquennale di Direttore s.c."RADIOLOGIA"- CONVOCAZIONE CANDIDATI

Relativamente all'incarico in oggetto, si informa che in data 21 Dicembre 2023 si riunirà la Commissione di selezione nominata con deliberazione n. 587 del 25/10/2023 per:

- l'accertamento del possesso dei requisiti di coloro che hanno avanzato istanza di partecipazione all'incarico indicato in oggetto;

- lo svolgimento della procedura selettiva (valutazione curriculum, effettuazione <sup>e</sup> valutazione colloquio), relativamente ai candidati ammessi.

I candidati sono convocati il 21 dicembre 2023 h. 10,45

Si comunica che le operazioni di selezione si svolgeranno in modalità videoconferenza.

Si chiede pertanto di comunicare entro il giorno 15/12/2023 all'indirizzo mail risorseumane@asl.novara.it:

-l'indirizzo mail che sarà utilizzato per comunicare il link del collegamento - il recapito telefonico utilizzabile il giorno della selezione.

Si allegano le istruzioni per il collegamento.

La presente convocazione ha valore di notifica a tutti i candidati <sup>e</sup> la mancata presentazione nel giorno e nell'ora stabiliti sarà considerata come rinuncia alla partecipazione alla procedura, quale ne sia la causa, anche se non dipendente dalla volontà dei singoli concorrenti.

IL SEGRETARIO DELLA COMMISSIONE Dr. Giantuca Corona

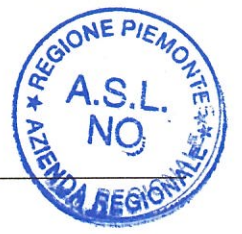

GIONE www.regione .piemonte.it/sanita

Azienda Sanitaria Locale NO Struttura competente: s.c. Servizio Gestione del Personale <sup>e</sup> Valorizzazione delle Risorse Umane Direttore: Dott. Gianiuca Corona Tel 0321/374564 e-mail gianluca.corona@asl.novara.it

## ISTRUZIONI PER L'UTILIZZO DELLA WEBCONFERENCE ASL NO

Le istruzioni sono riferite al browser Chrome utilizzato in un PC con sistema operativo Windows 10 ma sono simili per qualsiasi altra configurazione

1. I candidati riceveranno una mail da ASL NOVARA SERVIZIO PERSONALE con data e ora della convocazione.

ASE NOVARA SERVIZIO PERSONALE Il sta invitando a una riunione Webexpianificata.

## Accedi a riunione

2. Nella data ed ora comunicati cliccare su Accedi a riunione.

Comparirà la seguente schermata dove selezionare Accedi da browser

Avvio della riunione. SFare cilc su Apri Cisco Webex Meetings se viene visualizzato un messaggio del browser. Oppure Sidraya Accedi dal browser

3. Successivamente occorrerà autenticarsi con Nome Cognome ed email

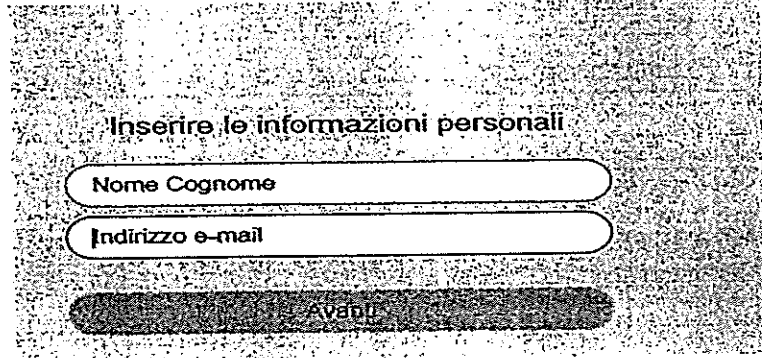

4. Dopo aver inserito <sup>i</sup> dati personali, cliccando su Avanti comparirà la schermata di connessione all'aula virtuale.

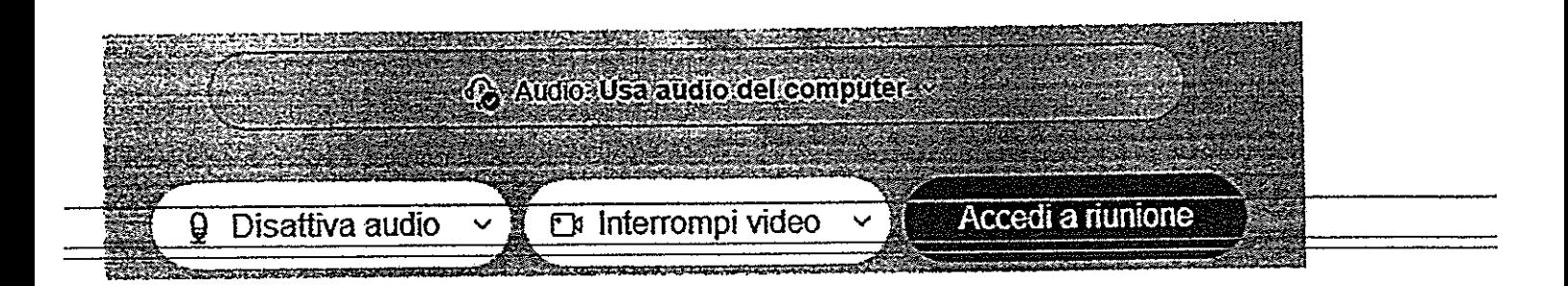

5. Cliccando su accedi a riunione si sarà ammessi solo dopo l'abilitazione da partedell'organizzatore il concorso.

## Puoi partecipare alla riunione una volta ammesso dall'organizzatore.

6. Una volta usciti dalla Webconference, qualora sia necessario ricollegarsi all'aula si dovrà ripartire dalla mail ricevuta e successivamente attendere l'autorizzazione dell'organizzatore